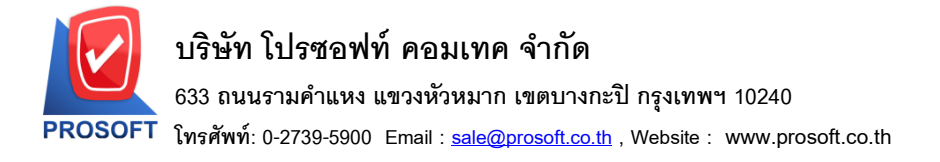

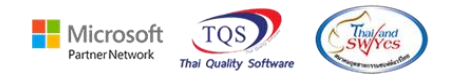

### **ระบบ Inventory Control**

- $\blacktriangleright$  ฟอร์มหน้าจอรับคืนจากการเบิก ขอเพิ่ม "แสดงเลขที่อ้างอิง"
- เข้าที่ระบบ Inventory Control >IC Data Entry > รับคืนจากการเบิก

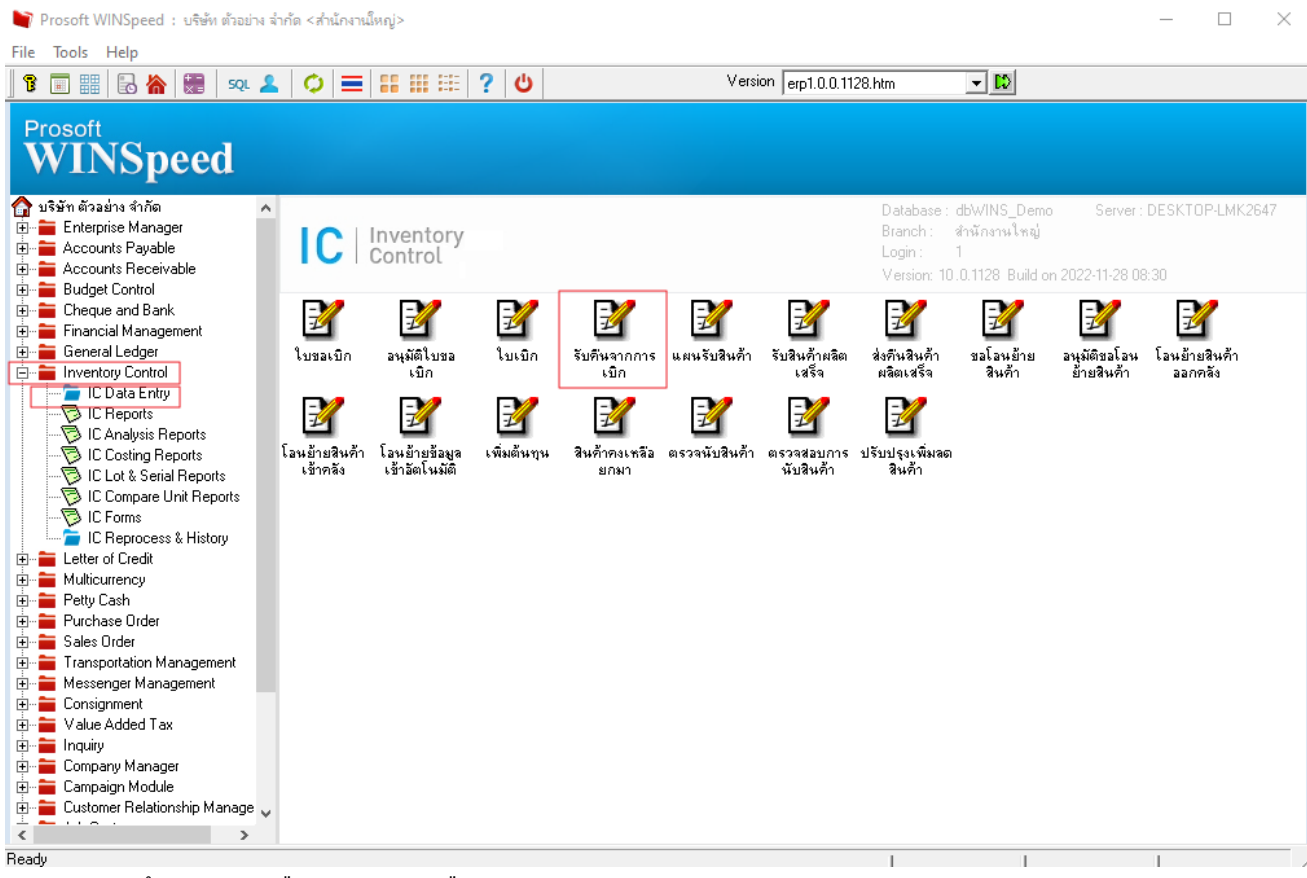

- บันทึกรายการ รับคืนจากการเบิก เลือก Print

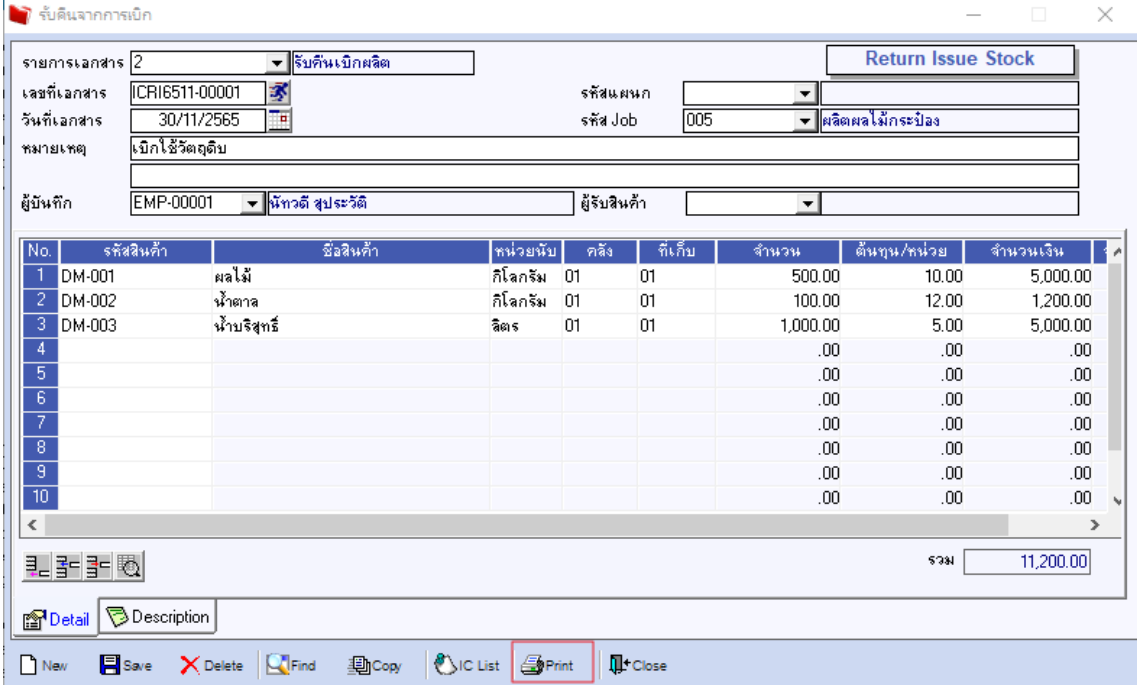

囲

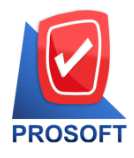

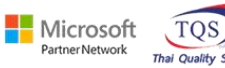

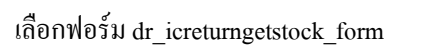

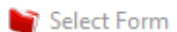

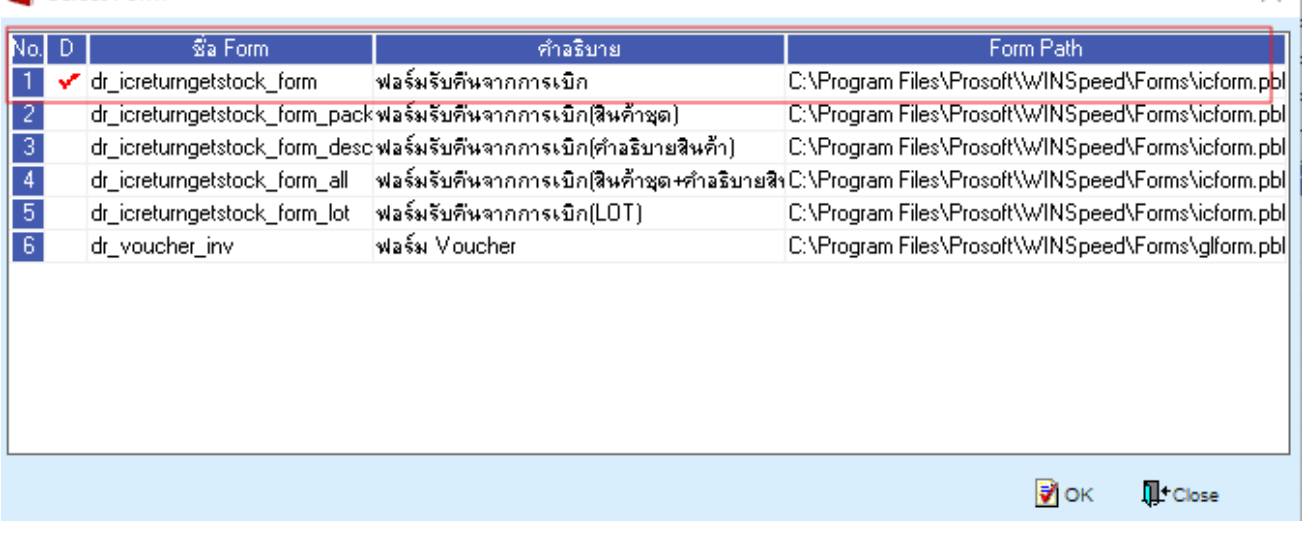

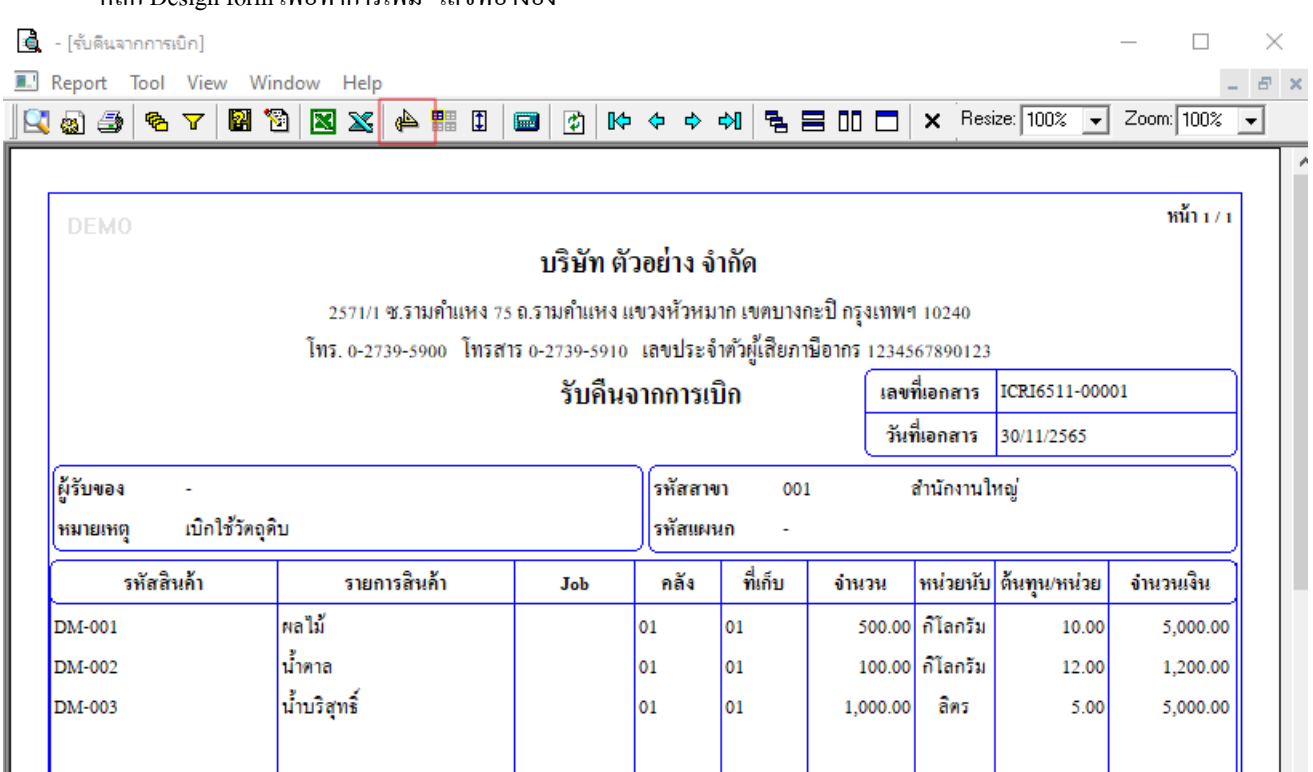

# - คลิก Design form เพื่อทำการเพิ่ม "เลขที่อ้างอิง"

鬨

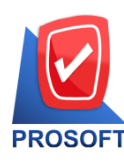

# **บริษัท โปรซอฟท์ คอมเทค จ ากัด**

**633 ถนนรามค าแหง แขวงหัวหมาก เขตบางกะปิกรุงเทพฯ 10240** 

**โทรศัพท์: 0-2739-5900 Email [: sale@prosoft.co.th](mailto:sale@prosoft.co.th) , Website : www.prosoft.co.th** 

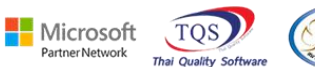

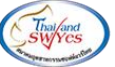

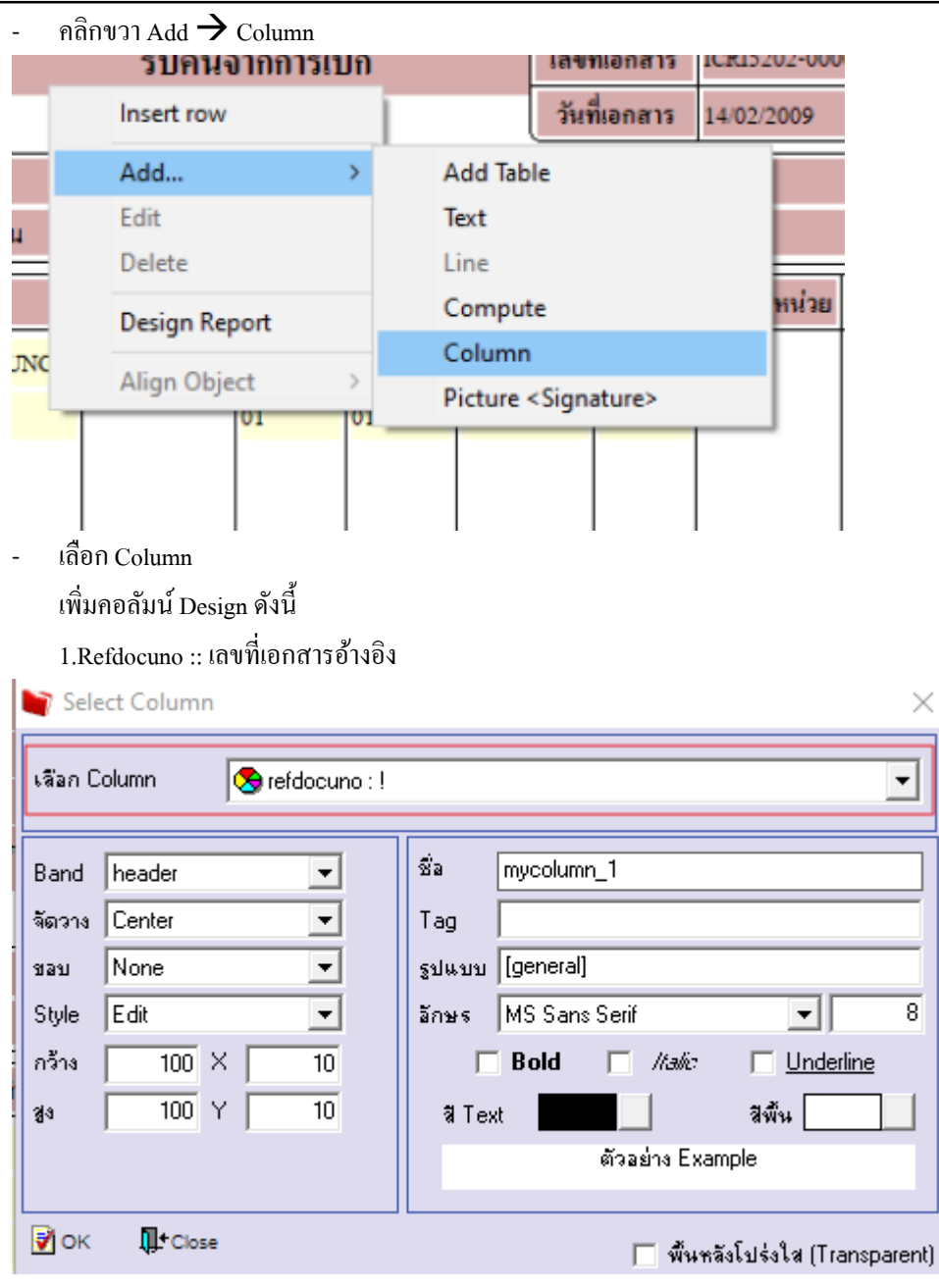

鬨

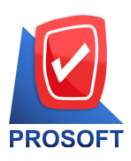

### **บริษัท โปรซอฟท์ คอมเทค จ ากัด**

#### **633 ถนนรามค าแหง แขวงหัวหมาก เขตบางกะปิกรุงเทพฯ 10240**

**โทรศัพท์: 0-2739-5900 Email [: sale@prosoft.co.th](mailto:sale@prosoft.co.th) , Website : www.prosoft.co.th** 

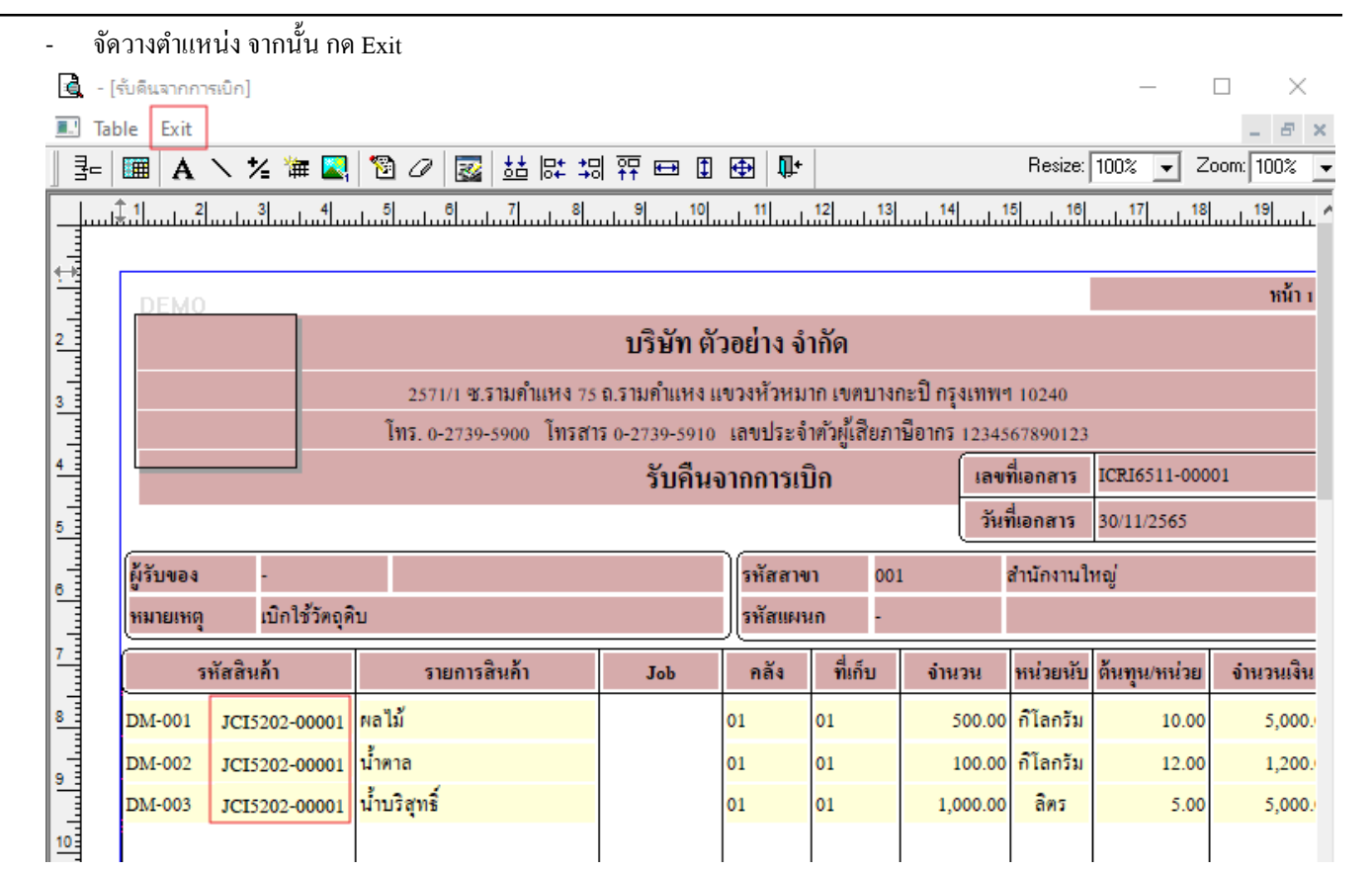

#### ขั้นตอนการ Save form Too  $\rightarrow$  Save As Report……

![](_page_3_Picture_148.jpeg)

![](_page_3_Picture_10.jpeg)

匨

![](_page_3_Picture_11.jpeg)

![](_page_4_Picture_0.jpeg)

![](_page_4_Picture_2.jpeg)

- เลือก my\_report.pbl > Report name (พิมพ์ชื่อฟอร์มเป็ นภาษาอังกฤษ และตัวเลข) > OK

![](_page_4_Picture_127.jpeg)

#### ขั้นตอนการ Add form Company Manager > CM Form Manager > Form Setup

![](_page_4_Picture_6.jpeg)

囲

![](_page_5_Picture_0.jpeg)

![](_page_5_Picture_2.jpeg)

### - เลือก Inventory Control > รับคืนจากการเบิก >เลือกชื่อฟอร์มบรรทัดสุดท้าย

![](_page_5_Picture_70.jpeg)

![](_page_5_Picture_71.jpeg)

#### $\hat{\mathfrak{l}}$ ลือกใช้ฟอร์ม  $\rightarrow$  Save

Set Form Popup

鬨

![](_page_5_Picture_72.jpeg)

![](_page_6_Picture_0.jpeg)

![](_page_6_Picture_2.jpeg)

### - ทำการกด Save อีกครั้ง  $\rightarrow$  Close

![](_page_6_Picture_84.jpeg)

## - รูปแบบตวัอยา่ งฟอร์มเพิ่ม "แสดงเลขที่อ้างอิง"

**DEMO** 

囲

หน้า $1/1$ 

### บริษัท ตัวอย่าง จำกัด

#### 2571/1 ซ.รามดำแหง 75 ถ.รามดำแหง แขวงหัวหมาก เขตบางกะปี กรุงเทพฯ 10240

#### ใหร 0-2739-5900 ใหรสาร 0-2739-5910 เลขประจำตัวผู้เสียภาษีอากร 1234567890123

![](_page_6_Picture_85.jpeg)